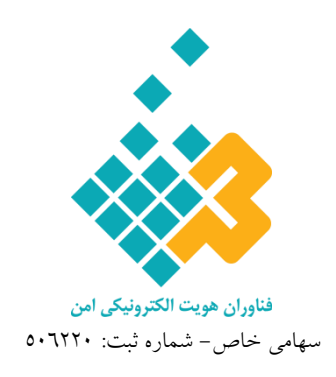

# **راهنماي توليد درخواست امضاي گواهي )CSR)**

# **گواهي مهر سازماني در پروژهي مؤديان مالياتي**

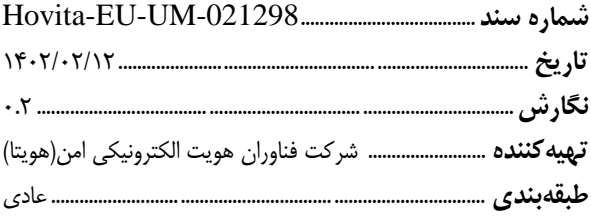

**آدرس:** تهران، خيابان شهيد تيموری، خيابان حبيبزادگان، پالك ،69 طبقه،6 واحد 36 [www.hovita.ir](http://www.hovita.ir/) **:اينترنتي سايت** info@hovita.ir **:الكترونيكي پست**( 021 )40663529 **:تلفن**

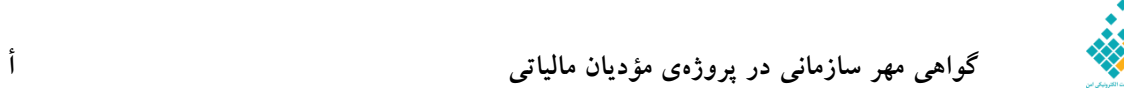

**حق طبع و نشر**

اين سند توسط شركت فناوران هويت الكترونيكي امن(هويتا) در راستاي پروژه «راهنماي توليد درخواست امضاي گواهي (CSR)» تدوين گرديده است. تمامي حقوق اين اثر متعلق به شركت فناوران هويت الكترونيكي امن(هويتا) ميباشد و هرگونه نسخهبرداري از آن اعم از کپي، نسخهبرداري الکترونيکي و يا ترجمه تمام يا بخشي از آن منوط به کسب اجازه از صاحب اثر است.

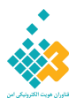

**شناسنامه سند**

| عنوان پروژه: | راهنمای تولید درخواست امضای گواهی (CSR)    |
|--------------|--------------------------------------------|
| عنوان سند:   | گواهی مهر سازمانی در پروژهی مؤدیان مالیاتی |
| شماره سند:   | Hovita-EU-UM-021298                        |
| پيمانكار:    | شركت فناوران هويت الكترونيكي امن(هويتا)    |
| طبقەبندى:    | عادی                                       |

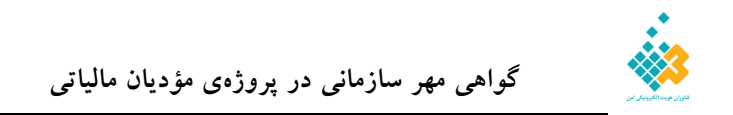

#### فهرست مطالب

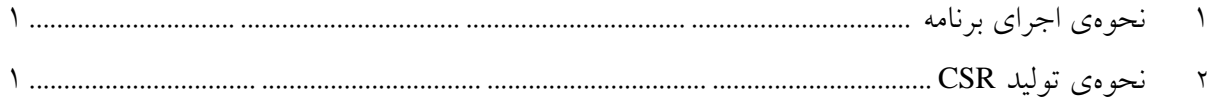

## فهرست شكلها

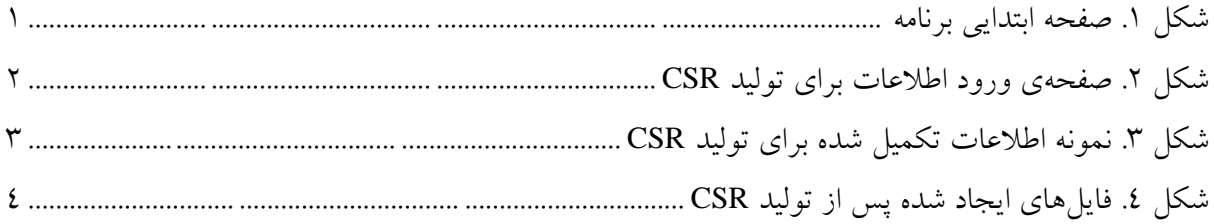

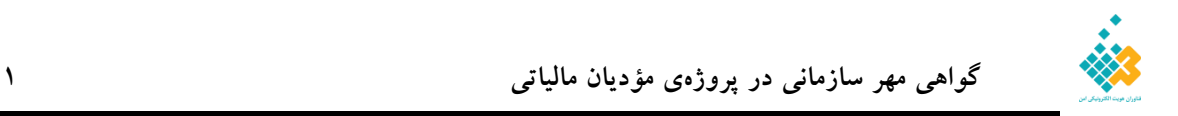

#### <span id="page-4-0"></span>**1 نحوهي اجراي برنامه**

ابتدا برنامه GenerateCSR را دانلود كرده و آن را از حالت فشرده خارج نماييد. در صورتي كه از ويندوز 7 يا پايينتر از آن استفاده ميكنيد، برنامهي exe64.x\_86x\_Full\_40dotNetFx را كه در پوشهي اصلي قرار دارد، نصب نماييد در غير اين صورت نياز به نصب اين برنامه نيست. فايل exe.GenerateCSR را اجرا كرده و مراحل را دنبال نماييد.

## <span id="page-4-1"></span>**2 نحوهي توليد CSR**

جهت ثبت درخواست خود، از قسمت منوي برنامه بر روي گزينه Request Create كليك نماييد.

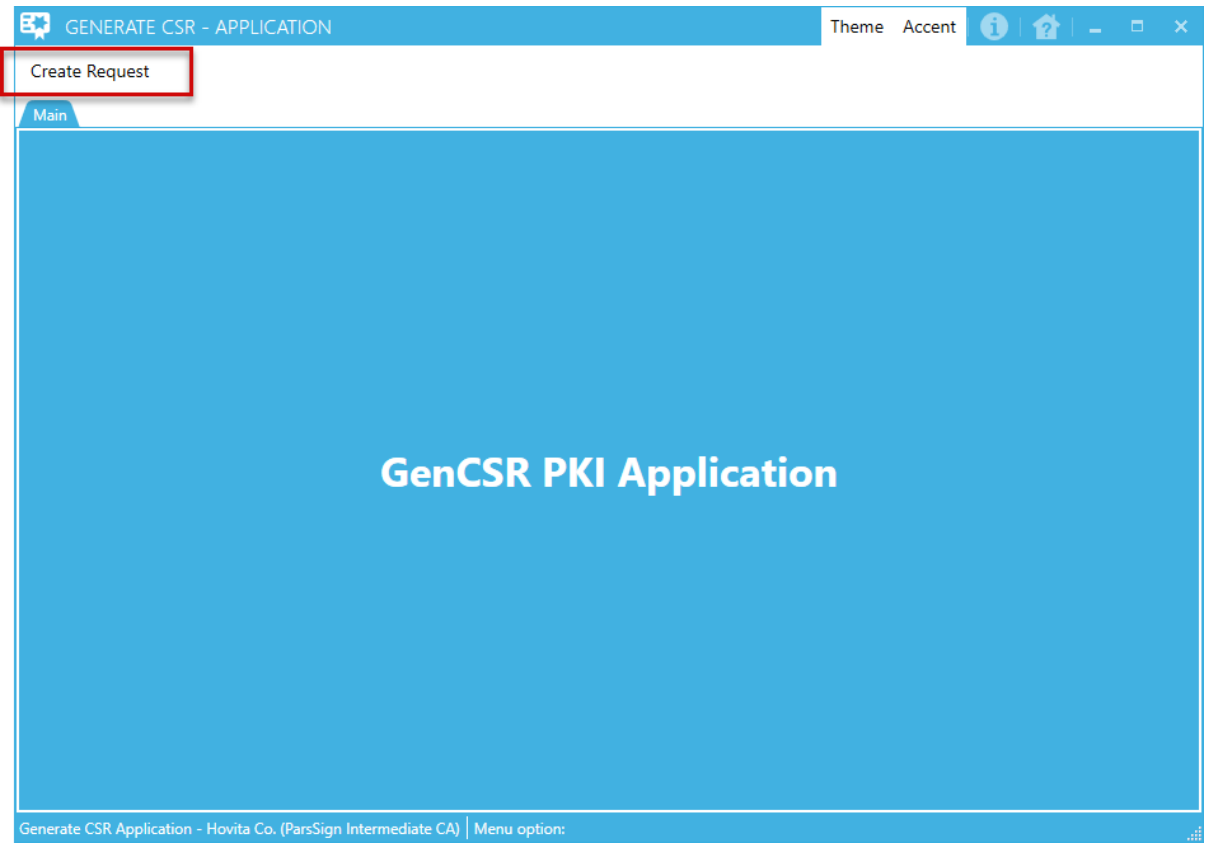

<span id="page-4-2"></span>**شكل .1 صفحه ابتدايي برنامه**

در صفحهي باز شده اطالعات موجود در هر كادر را با دقت تكميل نماييد.

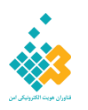

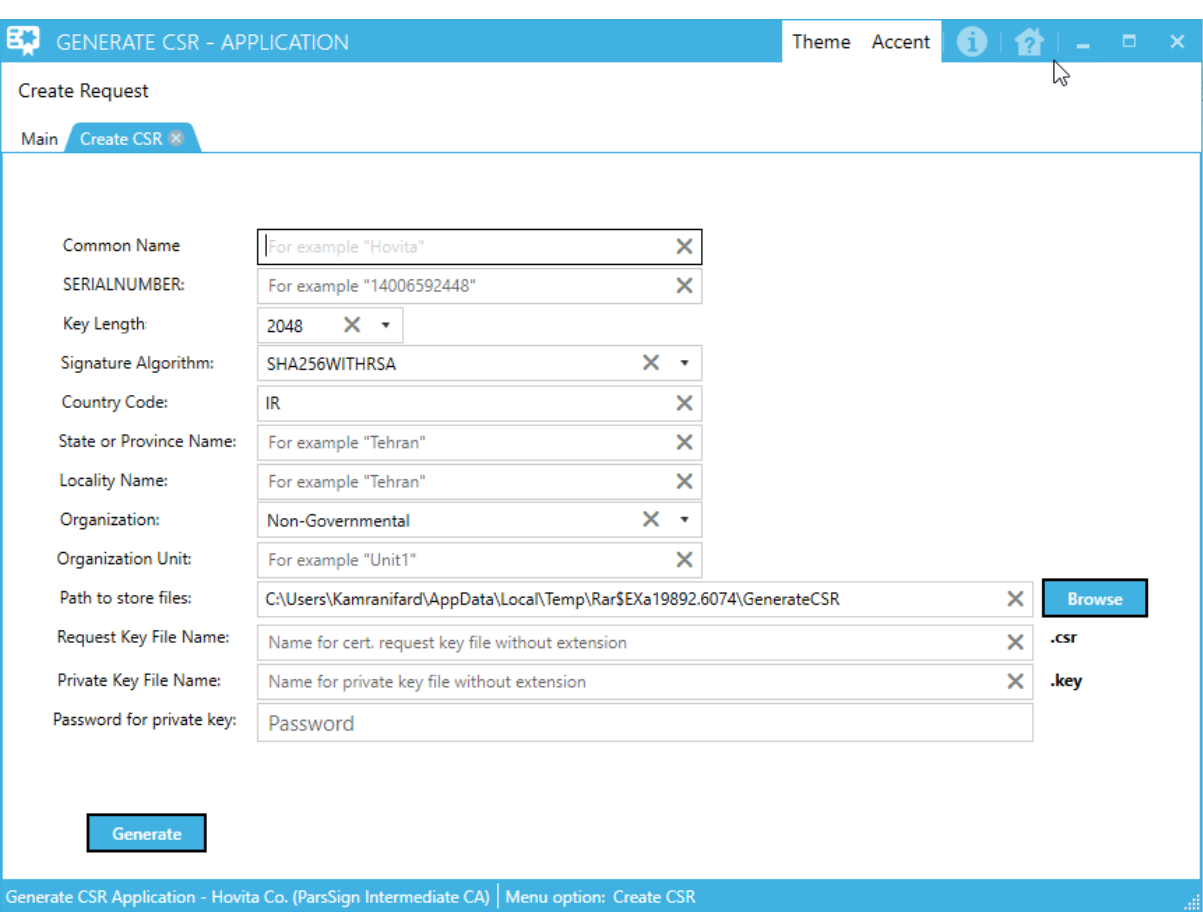

#### <span id="page-5-0"></span>**شكل .2 صفحهي ورود اطالعات براي توليد CSR**

Name Common : نام كامل شركت را به صورت انگليسي و ترجيحا با حرف ابتدايي بزرگ وارد كنيد. از اين نام براي پروفايل مهر سازماني استفاده مي شود، به همين دليل به صورت خودكار عبارت [Stamp] در كنار آن قرار ميگيرد.

SERIALNUMBER : شناسه ملي شركت را وارد كنيد.

Length Key : طول كليد به صورت پيش فرض <sup>2048</sup> است، اين مقدار نياز به تغيير ندارد.

Algorithm Signature : اين قسمت به صورت پيش فرض WITRSA256SHA است، اين مقدار را تغيير ندهيد.

Code Country : مقدار پيشفرض IR است و نيازي به تغيير ندارد.

Name Province or State : نام استان خود را وارد كنيد، نام استان ترجيحا با حرف بزرگ شروع شود.

Name Locality : نام شهر خود را وارد كنيد، نام شهر ترجيحا با حرف بزرگ شروع شود.

Organization : در اين قسمت عبارت Governmental-Non قرار گيرد.

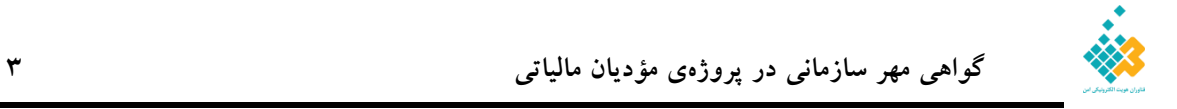

Unit Organization : اين بخش به صورت خودكار، پس از وارد كردن نام شركت تكميل ميشود. files store to Path : محل ذخيره فايلها، شامل فايل كليد عمومي، كليد خصوصي و CSR را مشخص نماييد. Request Key File Name : اين بخش به صورت خودكار، پس از وارد كردن نام شركت تكميل مي شود. Private Key File Name : اين بخش به صورت خودكار، پس از وارد كردن نام شركت تكميل مي شود. key private for Password : در صورت تمايل مي توانيد براي كليد خصوصي خود كلمهي عبور انتخاب كنيد. در نهايت پس از تكميل كردن اطالعات، روي دكمه Generate كليك نماييد.

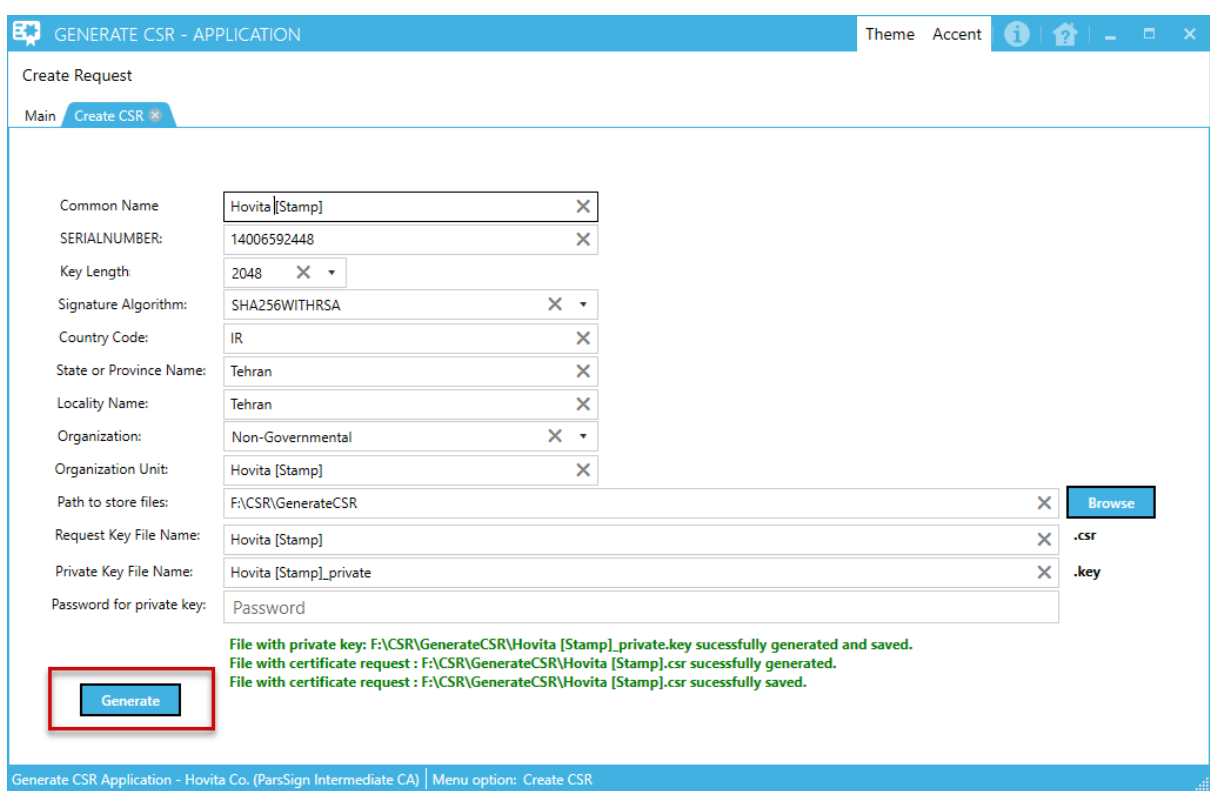

<span id="page-6-0"></span>**شكل .3 نمونه اطالعات تكميل شده براي توليد CSR**

پس از مرحلهي فوق، سه فايل تحت عنوان Hovita [Stamp]\_private.key ، Hovita [Stamp].csr و Hovita key.public]\_Stamp [در محل ذخيره انتخابي ساخته ميشود. نام Hovita همان نامي است كه در زمان تكميل فرم، در بخش Common Name وارد شده است، بديهي|ست فايلها با نام شركت شما ساخته مي شود.

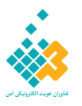

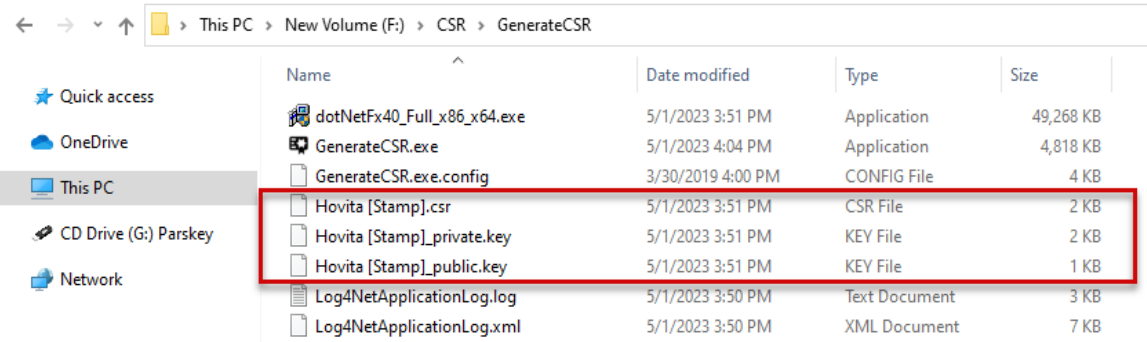

<span id="page-7-0"></span>**شكل .4 فايلهاي ايجاد شده پس از توليد CSR**

براي دريافت گواهي، كافيست فايل CSR را به يك مركز مياني معتبر مانند مركز مياني پارس ساين ارائه دهيد. كليدهاي Public Key و به طور خاص Private Key را در جايي امن محفوظ نگه داريد تا آن را در سامانه مؤديان استفاده نماييد. در صورتي كه در سامانهي مؤديان يا سامانهي مالي ديگري، نياز به بارگذاري كليد با فرمتي مانند txt. بود، ميتوانيد پسوند key. كليد را به txt. تغيير دهيد.